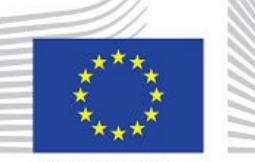

Commissione europea

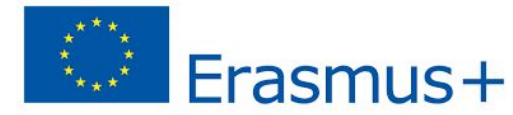

# PROYECTO ERASMUS+

### "Conviviendo con-vivencia" **¿Qué es etwinning? ¿Cómo utilizar el twinspace?**

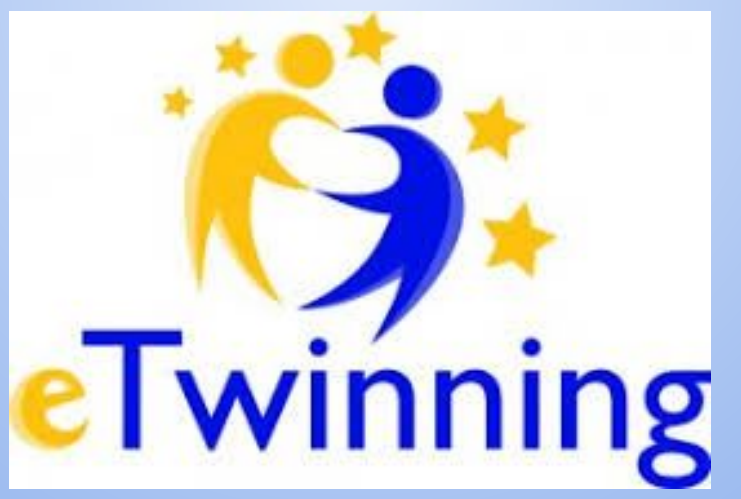

### **¿qué es eTwinning?**

- **● Es la principal comunidad de centros escolares de europa;**
- **● es una iniciativa de la comisión europea encaminada a promover el desarrollo de proyectos de colaboración a través de internet;**
- **● es la plataforma de referencia para la acción K2 del programa erasmus+**

**[www.etwinning.net](http://www.etwinning.net/)**

# **¿qué ofrece eTwinning?**

**● Formación tanto en el uso de la plataforma, como en otros aspectos relacionados con el desarrollo profesional del docente.**

#### **● Herramientas**

- **○ de comunicación**
- **○ De gestión de un proyecto, gracias al twinspace**
- **○ Encuentros Didácticos**
- **○ RECONOCIMIENTO Y VISIBILIDAD**
- **○ y mucho más....**

**vÉASE: http://etwinning.es/portfolio-item/que-ofrece-etwinning/?lang=es**

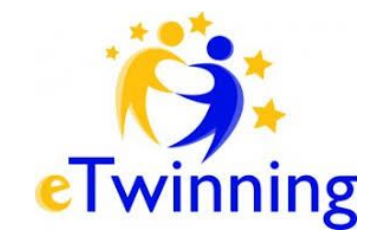

# **¿Cómo se accede al portal?**

- **● <https://www.etwinning.net/es/pub/index.htm>**
- **● Para los profes la primera vez es necesario registrarse y después pueden acceder al portal con nombre de usuario y contraseña.**

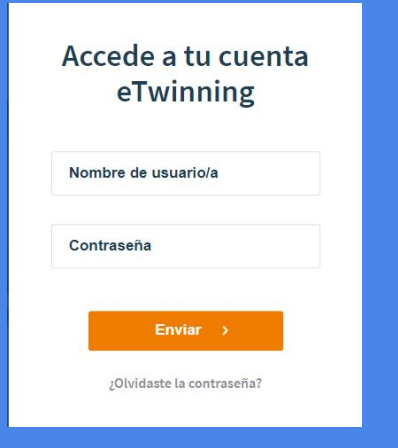

**PARA LOS ALUMNOS NO ES NECESARIO REGISTRARSE PORQUE PUEDEN ACCEDER DIRECTAMENTE AL TWINSPACE CON LAS CREDENCIALES que han creado sus profes.**

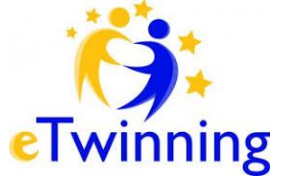

### **¿Qué ES EL TWINSPACE?**

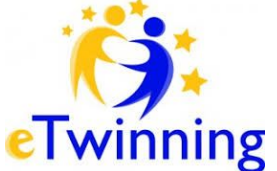

- **● es el lugar de trabajo de alumnos y profesores de los centros socios de proyecto.**
- **● el espacio en el que se desarrollan las actividades planificadas.**
- **● El TwinSpace es un espacio privado, al que sólo pueden acceder aquellas personas que hayan sido dadas de alta por los administradores. Está pensado para que también incluya entre sus miembros a personas que no están registradas en la plataforma eTwinning, lo que permite que alumnos, padres u otros profesores trabajen en el proyecto o vean lo que está sucediendo en él.**
- PARA TODAS INFORMACIONES VÉASE ESTA PÁGINA DEL SERVICIO NACIONAL DE APOYO ETWINNING: **<http://etwinning.es/tag/twinspace/?lang=es>**

### **¿A quién podemos invitar al proyecto?**

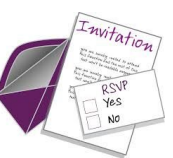

- **● A Profesores: Para añadir a un colega en un proyecto es necesario que figure entre los contactos de un socio fundador.**
- **● a alumnos: cada profesor puede invitar a sus alumnos. Los alumnos no deben registrarse porque pueden acceder directamente al twinspace con las credenciales que han creado sus profes (Ellos deberán entrar siemprea través del siguiente enlace: el enlace:<https://twinspace.etwinning.net/>).Los docentes solamente pueden gestionar el perfil de aquellos alumnos que han invitado al TwinSpace.Para añadir alumnos aquí está un tutorial del servicio nacional de apoyo que indica los pasos para hacerlo.**

**[https://www.slideshare.net/SNA\\_etwinning/como-registrar-a-alumnos-en-el-twinspace](https://www.slideshare.net/SNA_etwinning/como-registrar-a-alumnos-en-el-twinspace)**

- **● A visitantes: Se pueden invitar también a visitantes del twinspace siguiendo las simples indicaciones qu aparecen en esta presentación del Servicio Nacional de Apoyo**
- **● [https://www.slideshare.net/SNA\\_etwinning/como-crear-un-perfil-de-visitante-en-el-twin-space](https://www.slideshare.net/SNA_etwinning/como-crear-un-perfil-de-visitante-en-el-twin-space)**

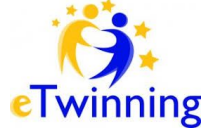

#### **¿Cómo añadir archivos en una página del twinspace?** eTwinning

- **● antes hay que cargar Documentos, imágenes y video en la sección materiales del twinspace y luego se pueden añadir a la página pinchando el símbolo**
- **● Para incrustar herramientas 2.0 (Voki , prezi, isuu, padlet, slideshare etc.) es necesario obtener el código de inserción y una vez lo obtengas, los pasos para incrustar un objeto en una página del TwinSpace son siempre los mismos, hay que pinchar los**

**símbolos o He aquí un tutorial:**

Sorgente

**https://www.slideshare.net/SNA\_etwinning/cmo-insertar-herramientas-en-las-pginas-del-twinspace**

 **¿Cómo utilizar la pestaña foros? Es una herramienta muy útil para mejorar la interactividad entre los miembros del proyecto.**

- PARA CREAR UN FORO HAY QUE PINCHAR "AÑADIR FORO". EL DOCENTE ADMINISTRADOR SIEMPRE PODRÁ LEER, **moderar y eliminar los diferentes mensajes que se vayan creando en las conversaciones.**
- **● Pinchando "responder" podemos añadir comentarios. Utilizando esa función el mensaje se publicará como último mensaje en el hilo**
- **● si queremos responder a una intervención específica, hay que pinchar "Citar" en el mensaje específico y el mensaje se copiará y podremos añadir nuestro comentario. he aquí un tutorial del servicio Nacional de Apoyo etwinning:**

**https://www.slideshare.net/SNA\_etwinning/tutorial-foros-twinspace-etwinning-62424609** 

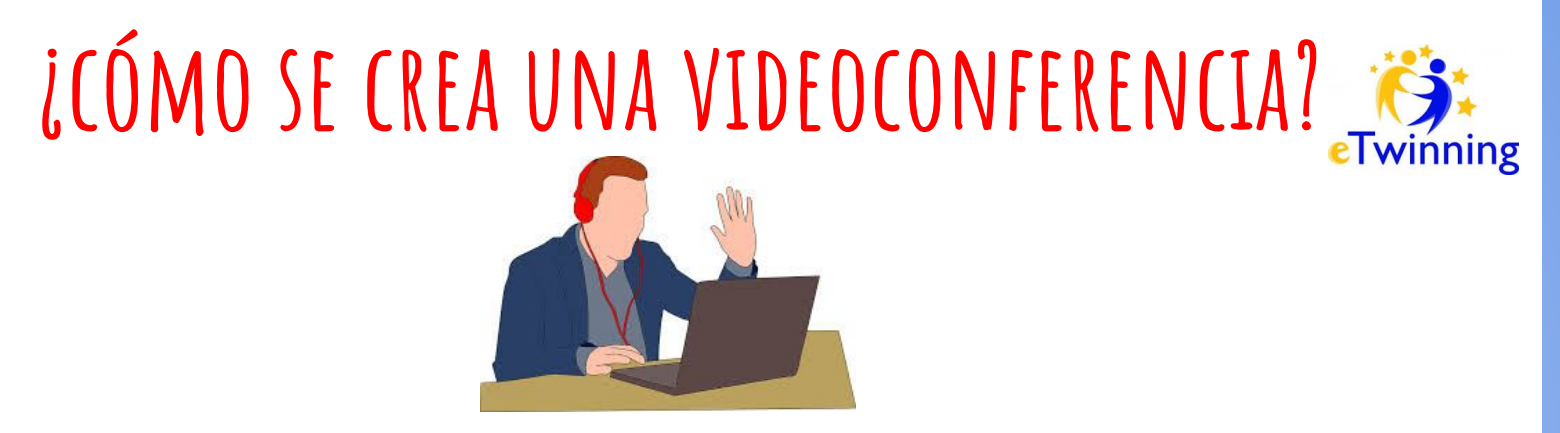

LA VIDEOCONFERENCIA ES UNA MAGNÍFICA HERRAMIENTA PARA QUE LOS ALUMNOS PUEDAN INTERACTUAR Y CREAR **contenidos de forma colaborativa**

**[https://www.slideshare.net/SNA\\_etwinning/crear-videoconferencia-desde-el-twinspace](https://www.slideshare.net/SNA_etwinning/crear-videoconferencia-desde-el-twinspace)**

**[https://www.slideshare.net/SNA\\_etwinning/comprobaciones-para-el-evento-videoconferencia](https://www.slideshare.net/SNA_etwinning/comprobaciones-para-el-evento-videoconferencia)**

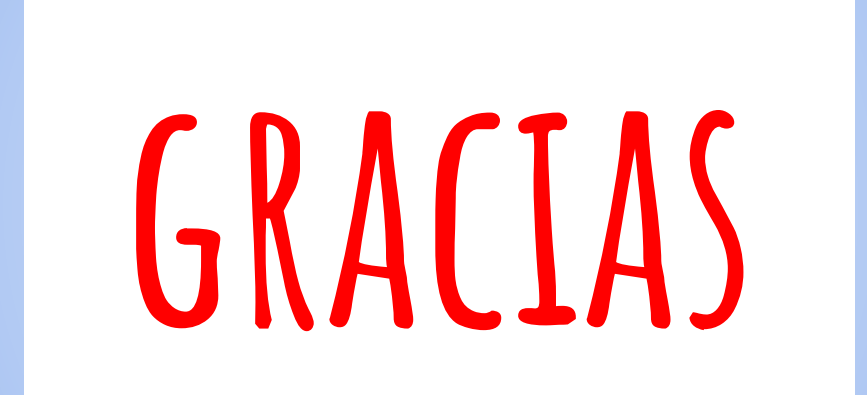